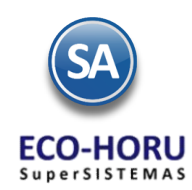

### **2. Proceso de Cuentas por Pagar Principales opciones**

### **Índice**

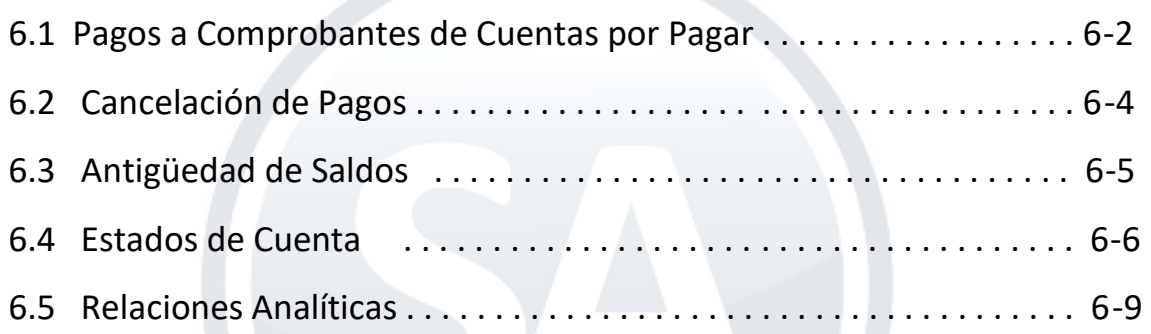

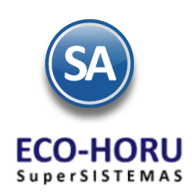

#### **6.1 Pagos a Comprobantes de Cuentas por Pagar**

### Entrar a **Cuentas por Pagar > Captura de Pagos a Comprobantes CXP.**

En esta opción se aplican pagos a las facturas de los Proveedores que se tienen en la cartera de Cuentas por Pagar. También se pueden generar Anticipos a Proveedores.

Seleccione Empresa, Sucursal, Cuenta de Cuentas por Pagar o la Cuenta de Anticipos de Proveedores. Las Facturas de Proveedores y los Anticipos se manejan en Cuentas separadas para un mejor control. Capture el Código del Proveedor o presione F2 para entrar a la ventana de búsqueda por cualquier parte de un dato de las columnas presentadas.

En la parte superior de la pantalla se tiene una sección para capturar el Detalle del abono al Proveedor y en la siguiente sección la pestaña de Comprobantes con Saldo y la pestaña de Movimientos Aplicados.

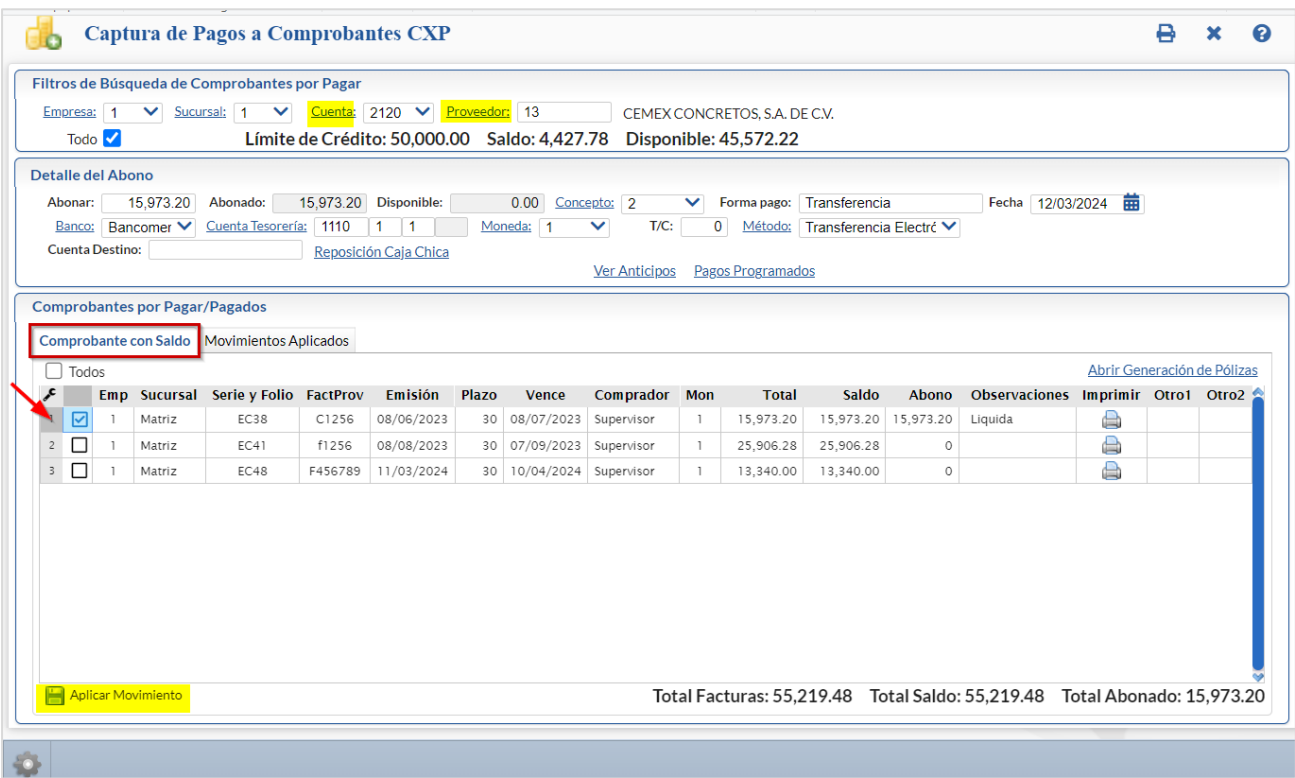

#### **Detalle del Abono**

En el campo Abonar capturar el importe a pagar, seleccionar el Concepto ejemplo 002- Pago Crédito Proveedor/Acreedor, 010 Anticipo Proveedor, en Forma de Pago capturar la descripción, la Fecha y el Banco. Si en el botón de Opciones de esta pantalla se activó la casilla <sup>da arecta Tesorería entonces además del Banco se solicita la Cuenta de Tesorería. Los campos Abonado</sup> y Disponible se van actualizando al ir seleccionando comprobantes.

#### **Pestaña de Comprobantes con Saldo**

Aquí se muestran todos los Comprobantes de ese Proveedor con Saldo y si están abonados parcialmente

#### Seleccionar Comprobantes a Pagar

Al activar la casilla  $\Box$  Todos para seleccionar todos los comprobantes, se van seleccionado comprobantes hasta el Importe del Abono, y se pone el importe en la columna Abono y en Observaciones Liquida. Si el siguiente comprobante seleccionado no alcanza a pagarse

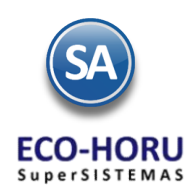

completo entonces se pone el importe que queda Disponible en la columna de Abono y en Observaciones se pone la leyenda Parcial. Para deseleccionar todos los comprobantes dar clic en la casilla Todos.

Para entrar a Editar el campo Abono en un renglón de factura entrar a la ventana de Configuraciones dando clic en el botón Otras

Opciones y activar la casilla Editar campo de Abono  $\blacktriangledown$ . Esto permitirá que en un renglón de comprobante se capture en el campo Abono el Importe a pagar y si tiene Bonificación capturar el Importe.

Para seleccionar manualmente los Comprobantes, activar la casilla que se localiza al inicio del renglón del Comprobante a Pagar . Seleccionar tantos comprobantes hasta que el saldo Disponible sea cero. Cada vez que selecciona un comprobante se suma el importe al campo Abonado y en el campo Disponible se actualiza con la diferencia de campo Abonar menos lo Abonado, como se explicó antes se actualiza el campo Abono del renglón y la leyenda Liquida o Parcial.

Si al pagar comprobantes quedará alguna diferencia también se envía a la Cuenta de Anticipos que se configura en Opciones

#### **Aplicar Pagos al terminar captura**

Para aplicar los pagos o anticipos se presiona el icono **.** Aplicar Movimiento . Si no se seleccionó Comprobantes a pagar o no hay, entonces envía un mensaje de que el importe del Abono se va a enviar a la Cuenta de Anticipo del Proveedor. Se genera el movimiento a Cuentas por Pagar y se afectan los saldos de la cartera del proveedor.

#### **Anticipo a Proveedor**

Primero configure a que Cuenta por Pagar y a que Concepto de Abono va a afectar el anticipo a Proveedor, para ello en el icono Otras Opciones de la barra de herramientas, el sistema presenta la ventana Configuraciones:

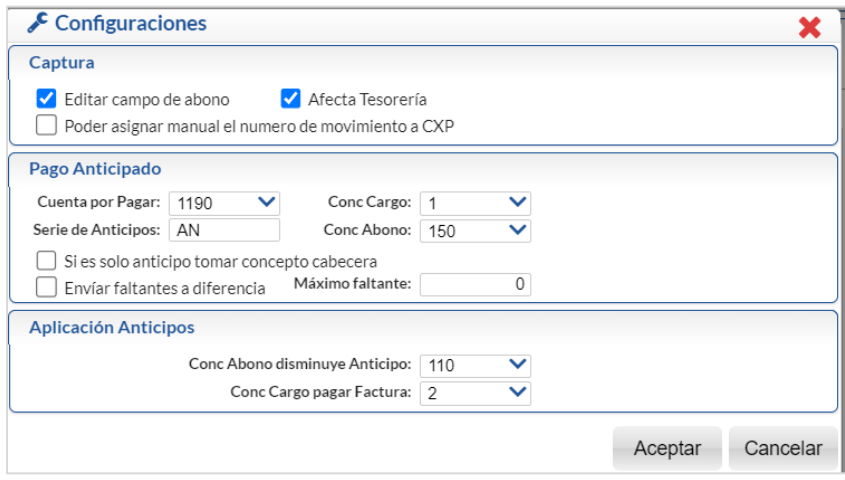

#### Pago Anticipado

Seleccione la Cuenta de Anticipos a Proveedores, ejemplo: 1190=Anticipos a Proveedores y el Concepto de Abono para Anticipos, ejemplo: 10=Anticipo a Proveedor.

#### Aplicación Anticipos

Seleccione el Concepto Abono disminuye Anticipo, Ejemplo: 110= Aplicación Anticipos y el Concepto Cargo Pagar Factura, Ejemplo: 2=Pago Crédito Proveedor/Acreedor.

Dar clic en Aceptar y regresar a la pantalla de Captura de Pagos.

#### Capturar Anticipo

En la sección Detalle del Abono en el campo Abonar capturar el importe del Anticipo y no seleccionar ningún Comprobante con Saldo y dar clic en **Para Aplicar Movimiento** para proceder a efectuarlo.

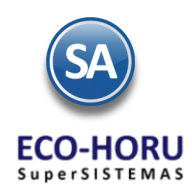

#### **Pestaña de Movimientos Aplicados**

En esta pestaña el sistema muestra los movimientos ya aplicados del Proveedor.

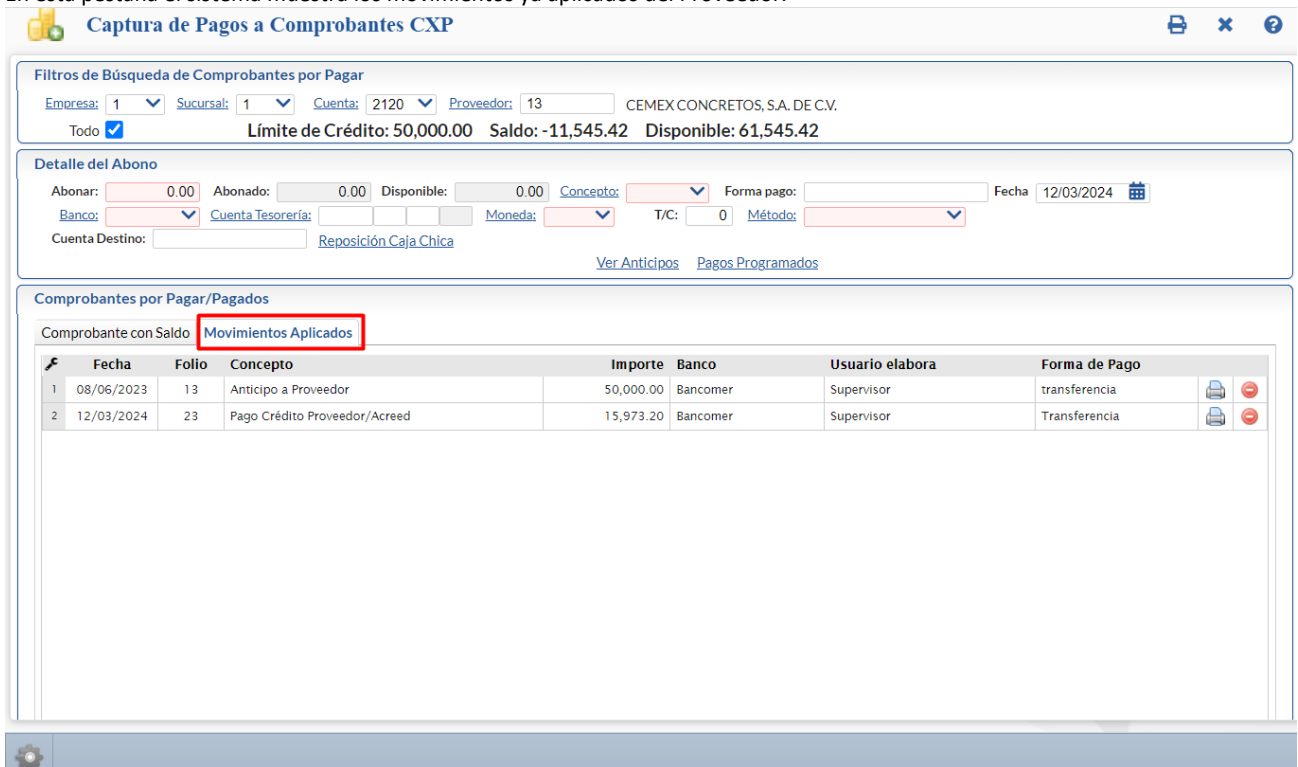

Para ver el detalle de un Pago o Anticipo Aplicado, posicionarse en el renglón dar clic y se muestra la siguiente ventana.

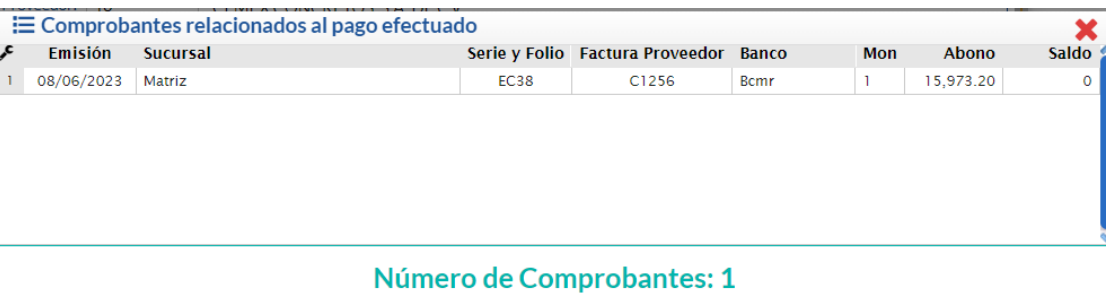

Dar clic en **X** Cerrar para regresar a la pantalla de Pagos

En el icono **de la final del renglón se imprime el detalle de la operación**. Un ejemplo de reporte se muestra a continuación. ESCUELA KEMBER URCATE

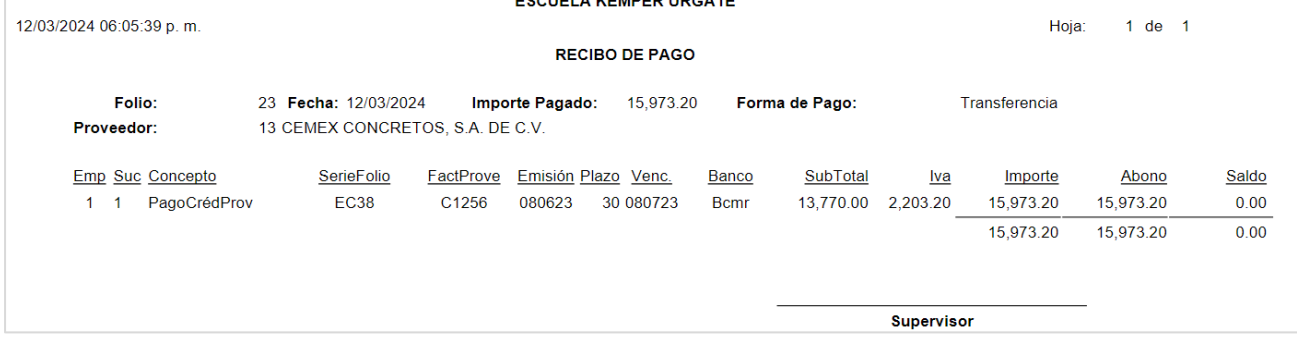

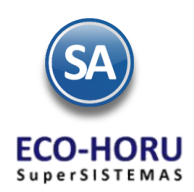

### **6.2 Cancelación de Pagos**

#### Entrar a **Cuentas por Pagar / Captura de Pagos a Comprobantes CXP.**

Seleccionar Empresa, Sucursal, Cuenta de Cuentas por Pagar y capturar el código del Proveedor. Se muestran los datos, seleccionar la Pestaña de Movimientos Aplicados.

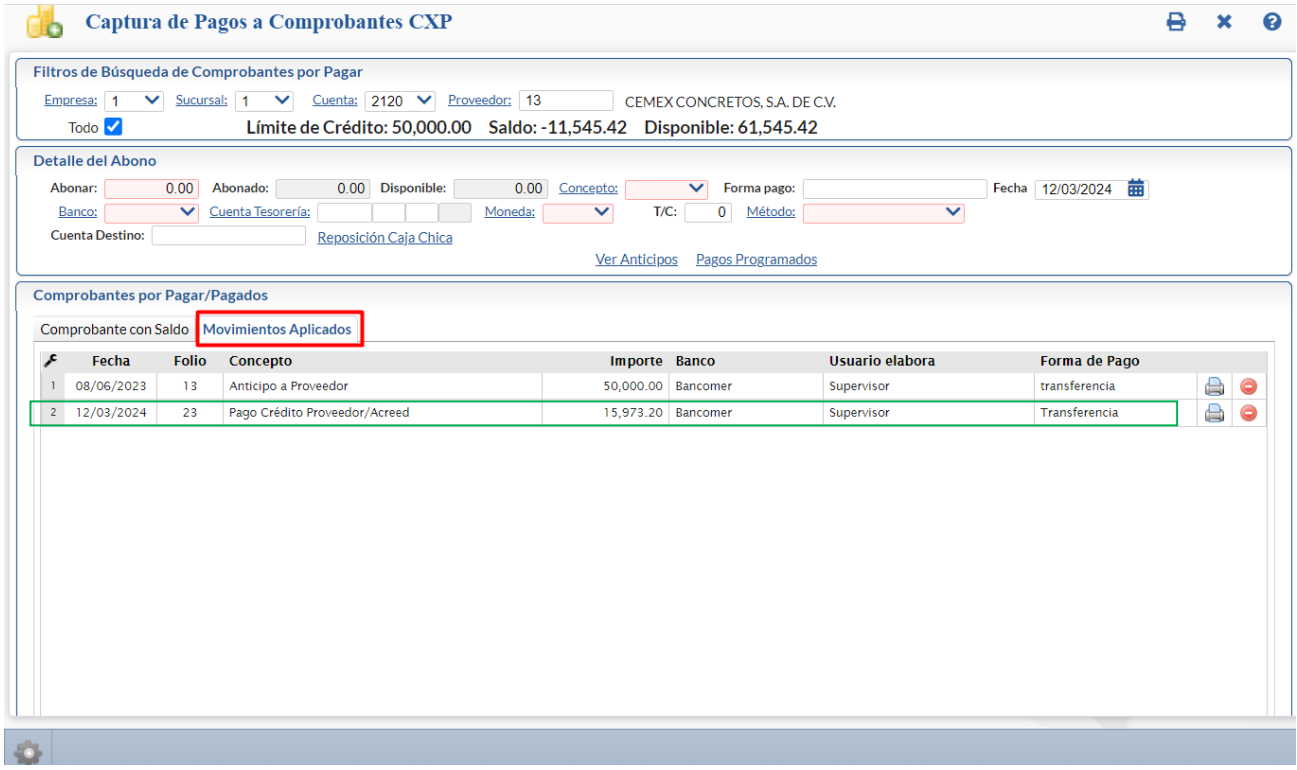

Para cancelar un movimiento aplicado, proceder a:

- 1. Seleccionar el renglón de movimiento aplicado a cancelar.
- 2. Se selecciona el icono **para eliminar el movimiento. Se envía el mensaje de proceder a eliminar el registro.**

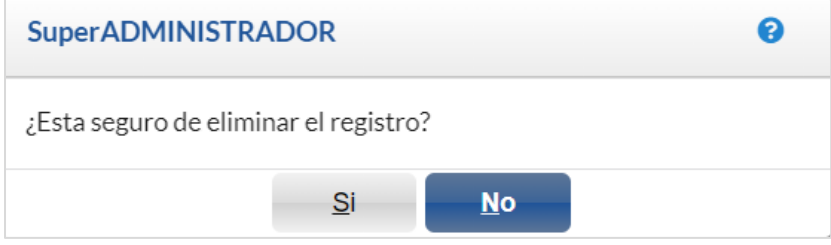

3. Al cancelarse este movimiento si es un pago se afectan los saldos de Cartera y los Comprobantes incluidos se regresan con su saldo a la Pestaña de Comprobantes con Saldo y si maneja Tesorería también se cancela el movimiento a Tesorería. Si es un Anticipo se elimina el movimiento de anticipo y se actualizan el saldo.

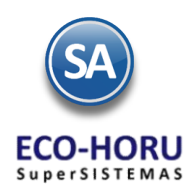

### **6.3 Antigüedad de Saldos**

#### Entrar a **Cuentas por Pagar > Análisis de Antigüedad de Saldos de CXP.**

En esta opción se genera un reporte del Análisis de Antigüedad de Saldos de los adeudos a los Proveedores a una Fecha seleccionada. En la pantalla se muestran las diferentes Opciones de reportes, contenido, ordenamiento y Filtros de datos, lo cual permite obtener múltiples reportes.

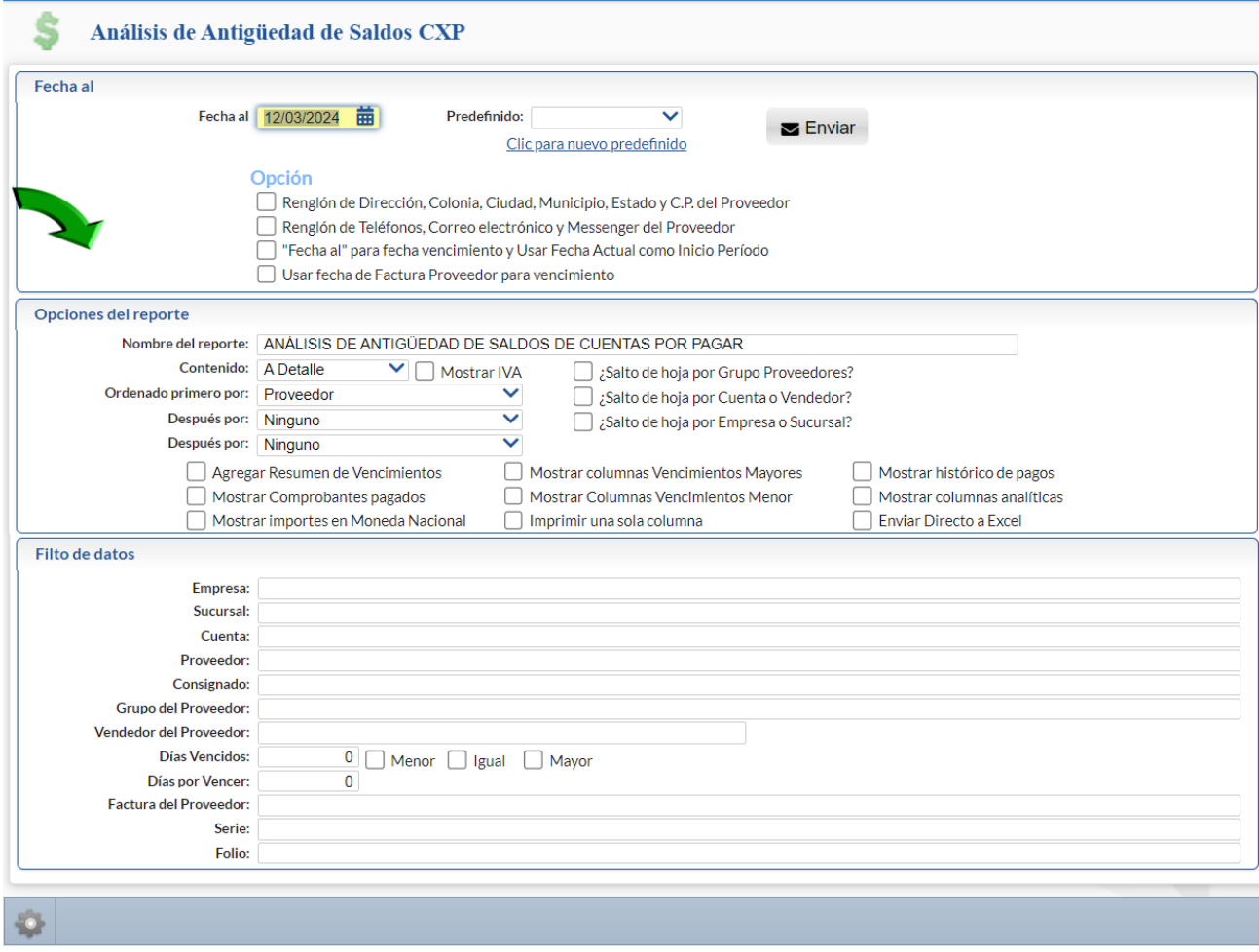

Un ejemplo de este reporte se muestra a continuación:

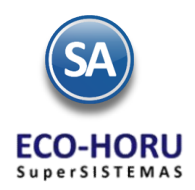

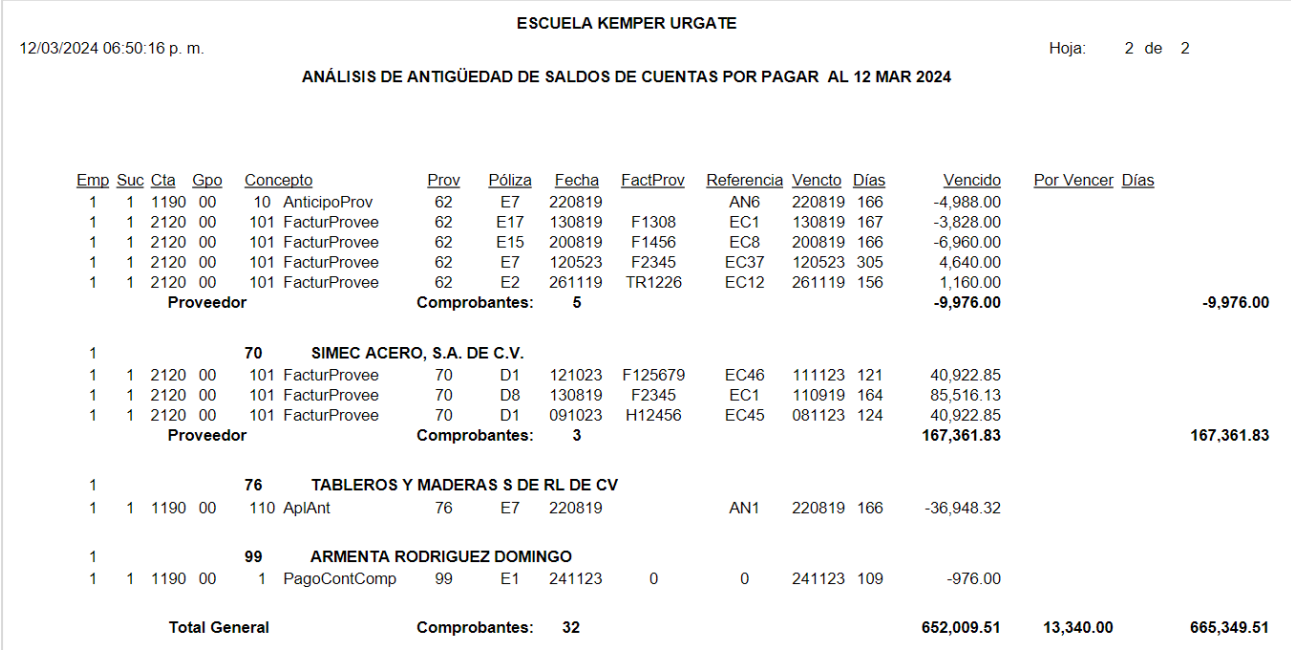

### **6.4 Estados de Cuenta**

#### Entrar a **Cuentas por Pagar > Estados de Cuenta.**

Este reporte se muestra por Proveedor tres pestañas: Acumulados, Auxiliares por Mes y Resumen de Vencimientos. Se puede consultar por pantalla, imprimir reporte, Enviar por correo o Exportar a Excel.

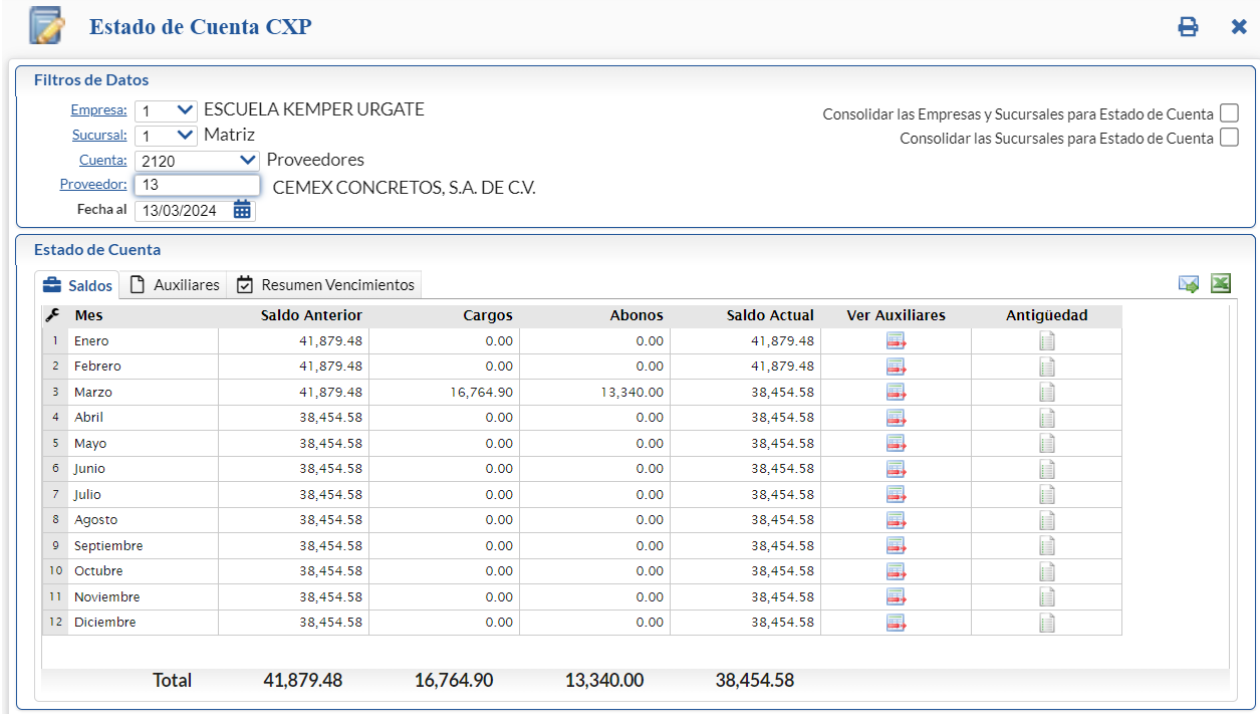

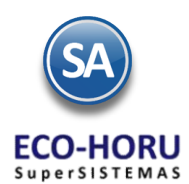

Seleccione la Empresa, Sucursal, Cuenta de Cuentas por Pagar por ejemplo: 2120 Proveedores o 1190 Anticipos a Proveedores y digite el número de Proveedor o F2 para buscar por cualquier parte de los datos del cliente en la ventana. Capturar la Fecha al, fecha a la que se va a obtener el estado de cuenta. Ejemplo: 13/03/2024.

En la parte superior se muestran los iconos para:

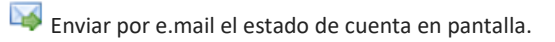

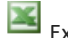

Exportar a Excel el estado de cuenta en pantalla.

El Estado de Cuenta se muestra en tres pestañas.

**Pestaña Saldos.** Como se muestra en la pantalla de arriba se presentan para cada uno de los meses: Saldo Anterior, Cargos y Abonos en el Mes y el Saldo Actual (final) en el mes. En Ver Auxiliares al dar clic en el icono presenta la pantalla con los Auxiliares del Mes seleccionado. Dar clic en el icono para ver la Antigüedad de Saldos al mes seleccionado en el renglón y año indicado en Fecha al.

#### **Pestaña Auxiliares**

Se muestran en cada uno de los meses del año indicado en Fecha al, los comprobantes que generaron cartera y los pagos efectuados.

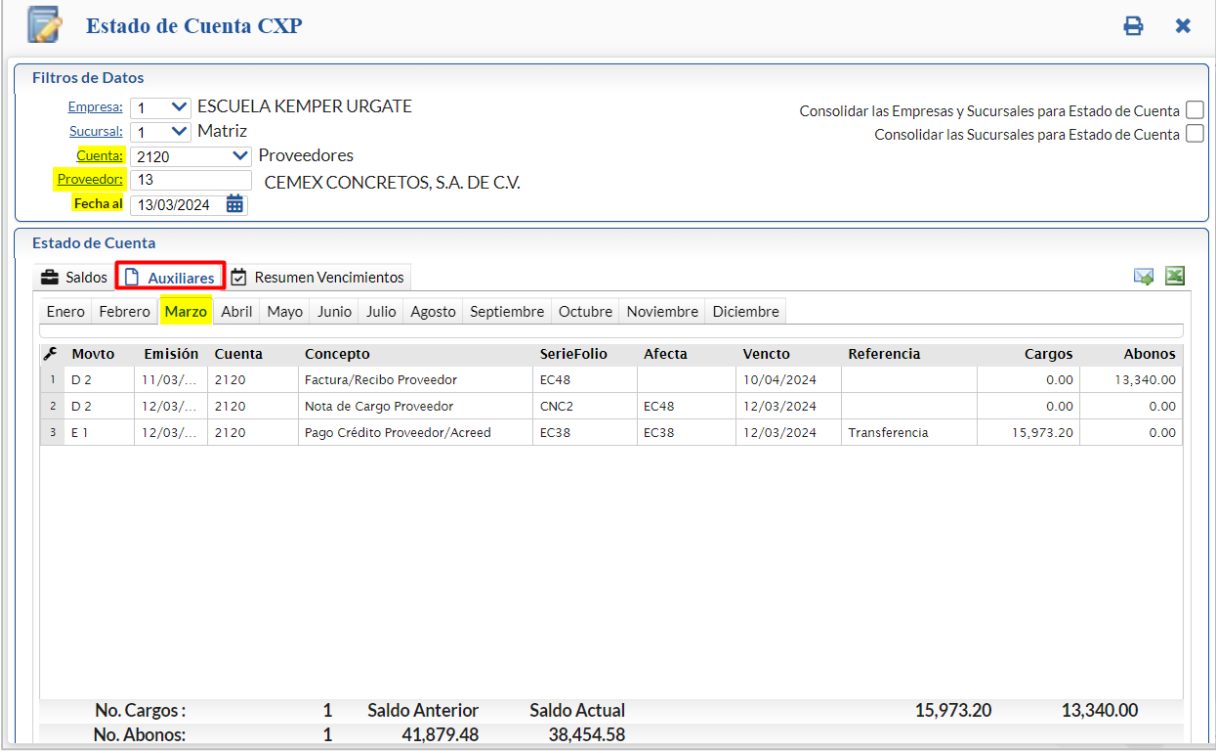

#### **Pestaña Resumen de Vencimientos**

Se muestra un Resumen por plazo a 30 días, 60 días, … y en dos secciones Vencido y Por Vencer.

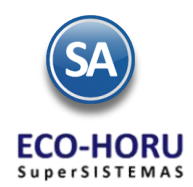

 $\overline{a}$  $\pmb{\times}$ 

**Estado de Cuenta CXP** 

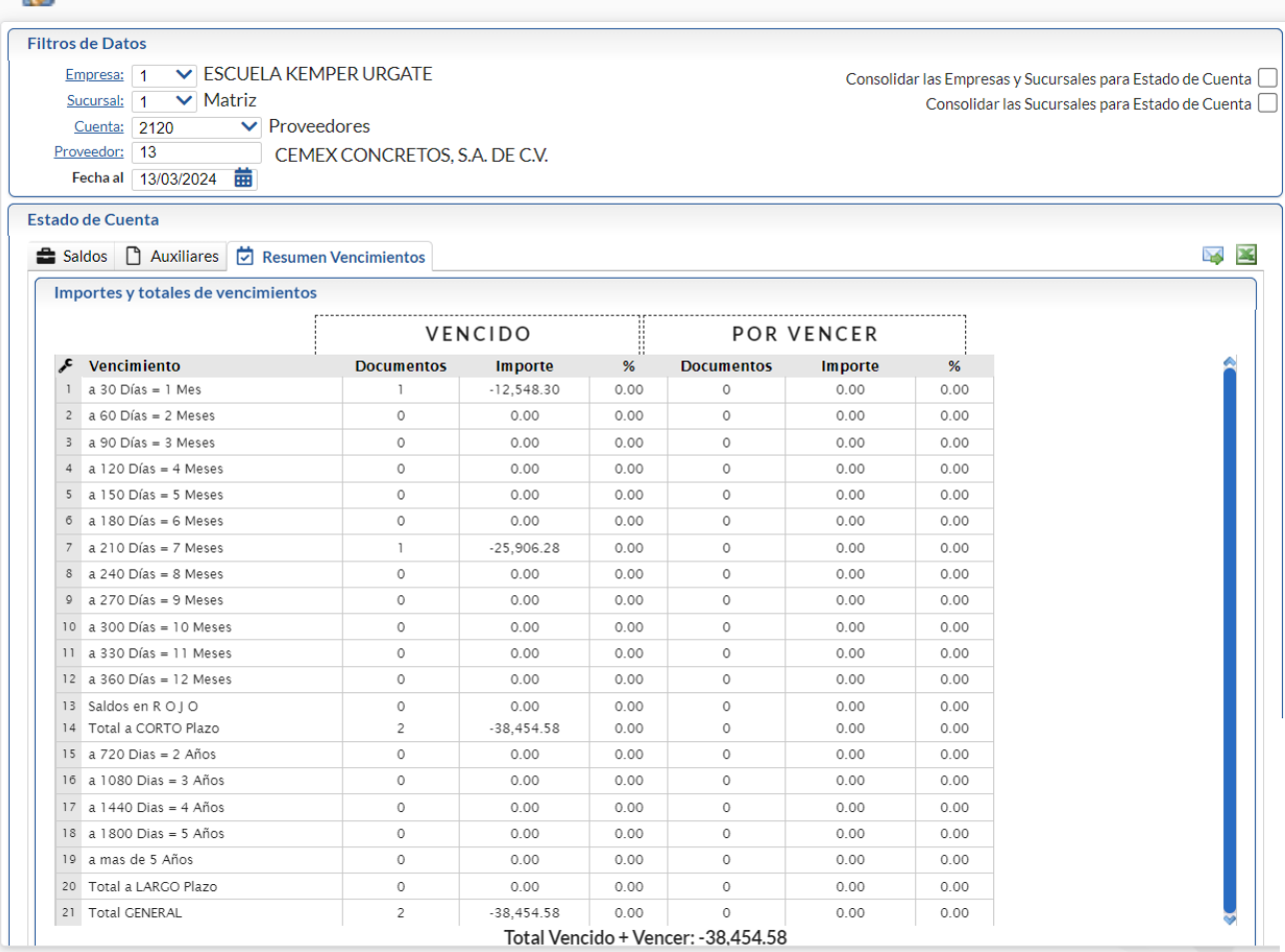

Para imprimir un Estado de Cuenta seleccionar el icono . Se abre una ventana para seleccionar los parámetros: Nombre del Reporte, Ordenamiento, los días de Antigüedad para cada Columna y los Filtros de Serie y Folio.

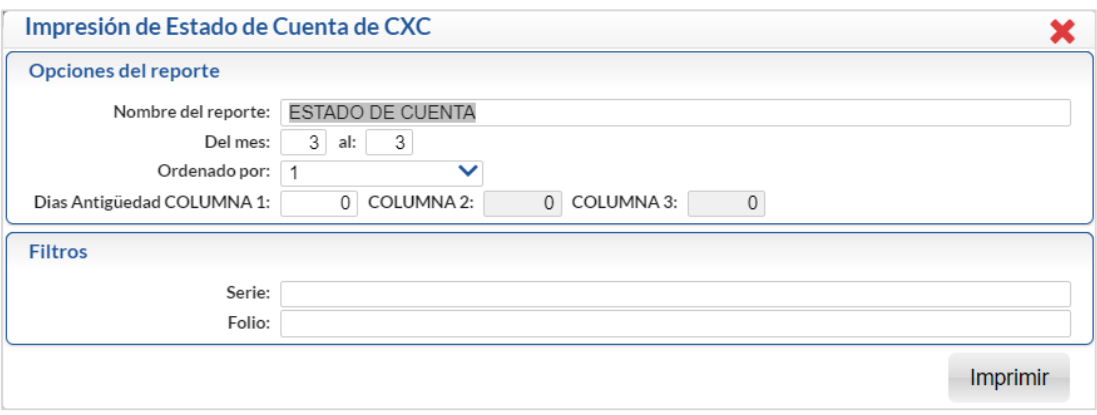

Dar clic en Imprimir. Un ejemplo de este reporte se muestra a continuación.

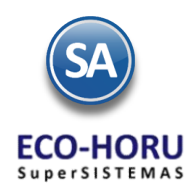

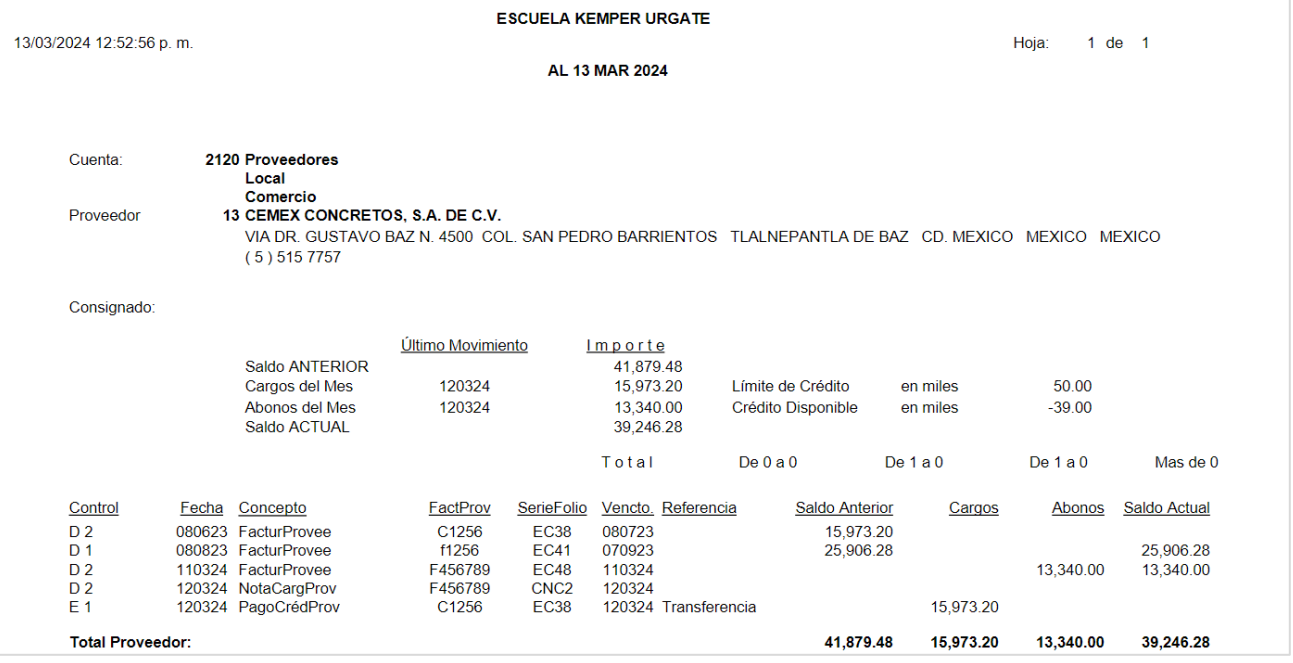

### **6.5 Relaciones Analíticas**

Este reporte nos muestra por Proveedor: Saldo anterior, cargos, abonos y saldo actual, con opción de mostrar el detalle o sea los auxiliares. En la pantalla se muestran las diferentes opciones de reporte, ordenamiento y filtro de datos.

### Entrar a **Cuentas por Pagar > Relaciones Analíticas.**

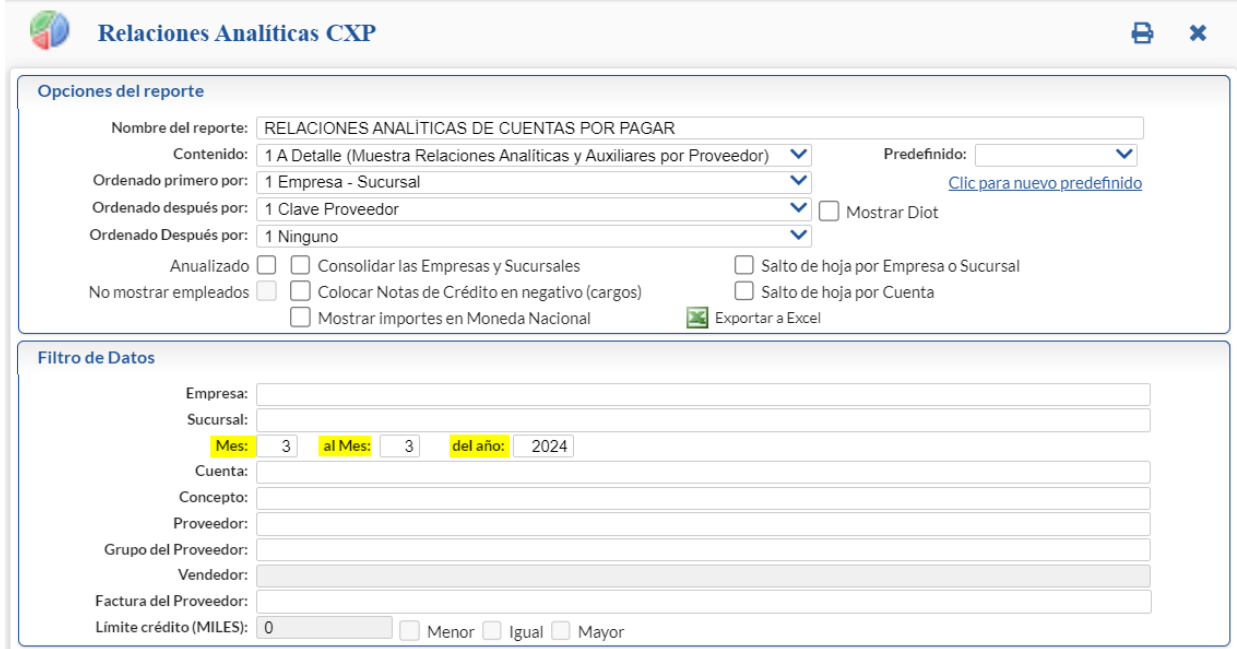

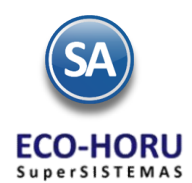

Seleccione las Opciones del Reporte y Filtro de Datos. El el filtro Mes, al Mes, del año, se indican el rango de fechas de los comprobantes que intervendrán en el reporte.

Un ejemplo de este reporte se muestra a continuación.

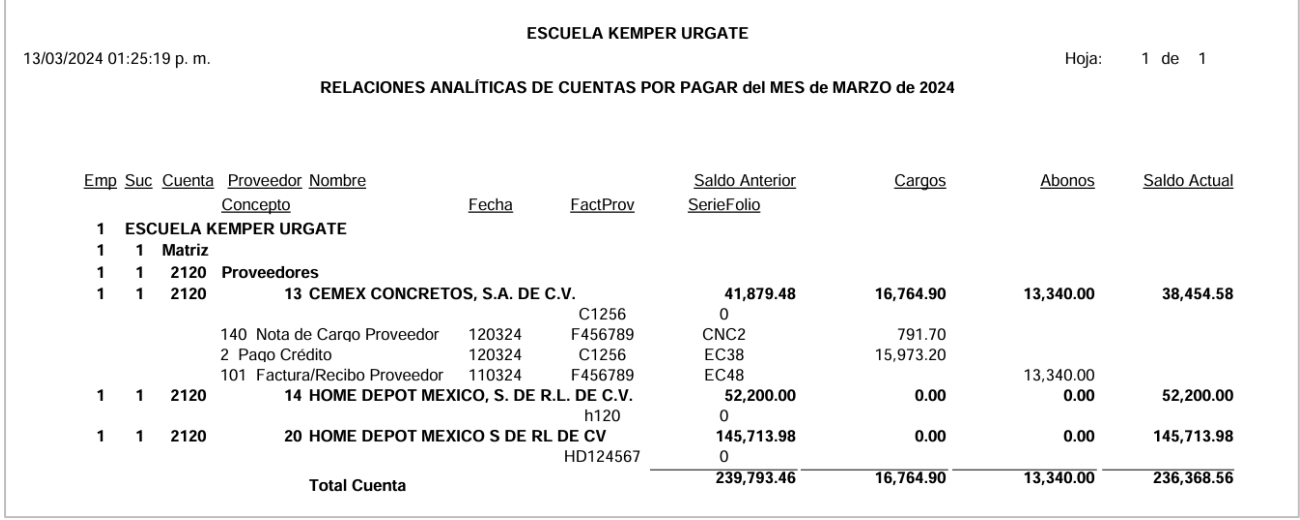

**Active la casilla para obtener los movimientos de todos los meses del año o un rango de meses**, un ejemplo de este reporte se muestra a continuación.

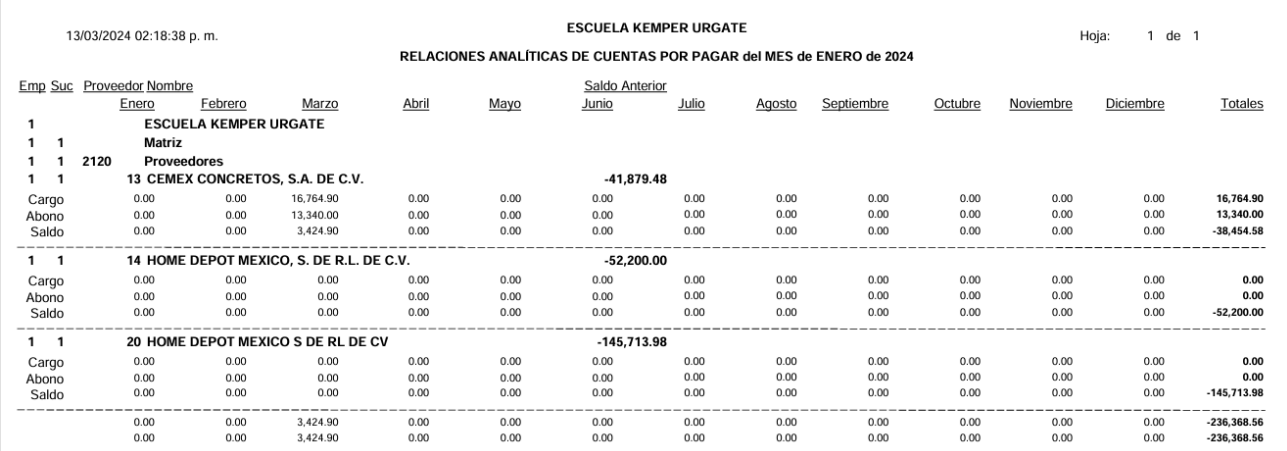